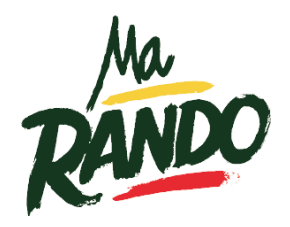

# FFRandonnée S

## **Table des matières**

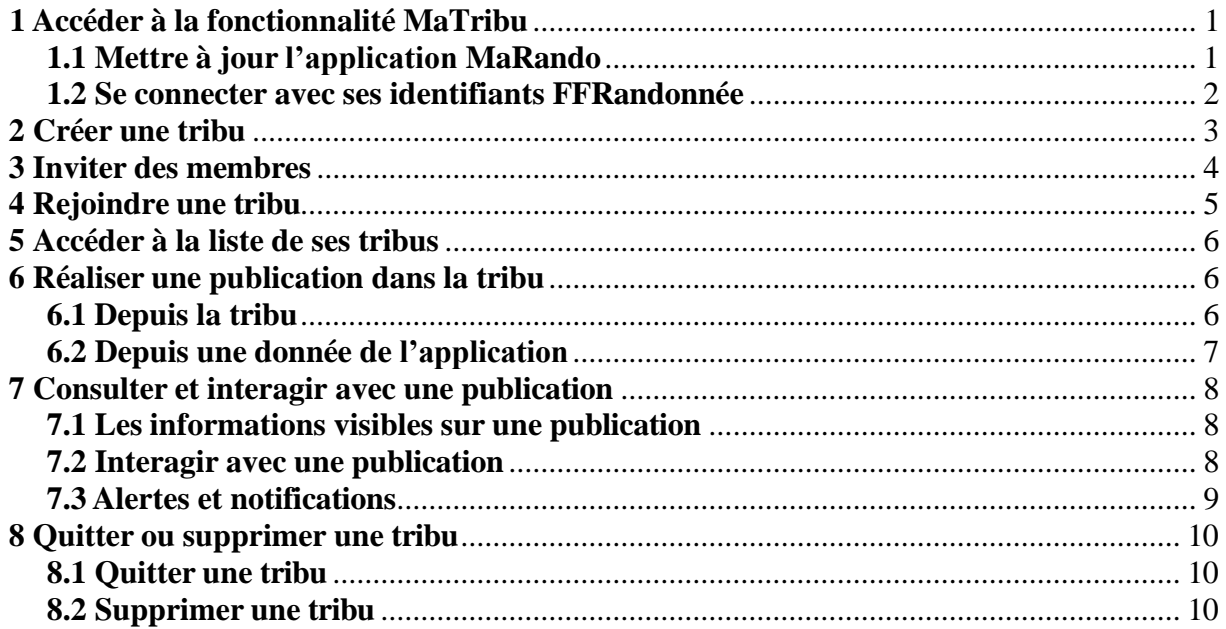

#### *Ce guide vient en complément du Guide utilisateur de MaRando®*

L'application mobile MaRando<sup>®</sup> – [FFRandonnée](https://ul.cirkwi.com/com.cirkwi.marando/) propose des parcours de randonnée pédestre dans une version grand public gratuite. Cette application mobile est couplée avec une « version pour [ordinateur](https://admin-marando.ffrandonnee.fr/) » permettant de gérer ses parcours et points d'intérêts (cf 1.3 du guide utilisateur MaRando®).

MaRando® vient de s'enrichir d'une fonctionnalité communauté « MaTribu » qui permet, sur l'application mobile, de créer une tribu de randonneurs pour partager facilement avec les membres de son choix des informations, des circuits ou des points d'intérêts.

Pour l'instant, cette fonctionnalité est exclusivement réservée aux membres licenciés à la FFRandonnée ou titulaires d'un RandoPass. Chacun d'eux pourra créer une ou plusieurs tribus, dont il choisira librement les membres. De même, chacun pourra également rejoindre n'importe quelle tribu, dans la mesure où ce dernier aura été invité à la rejoindre. Pour accéder à MaTribu, un utilisateur doit :

- 1. Mettre à jour l'application MaRando (version minimale 1.0.9)
- 2. Se connecter à MaRando avec leur identifiant et mot de passe FFRandonnée rattaché à leur licence FFRandonnée ou leur RandoPass

## **1 Accéder à la fonctionnalité MaTribu**

#### **1.1 Mettre à jour l'application MaRando**

Pour accéder à la fonctionnalité, l'utilisateur de l'application MaRando® doit d'abord mettre à jour l'application (version minimale 1.0.9). Pour cela, flashez le QR Code correspondant à votre modèle de téléphone, puis cliquez sur « Mettre à jour ». Si le bouton « Mettre à jour » n'est pas accessible, alors c'est que vous disposez déjà de la dernière version mise en ligne.

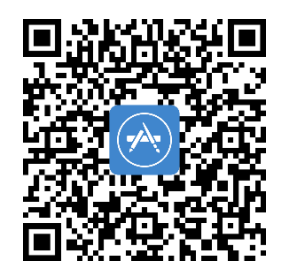

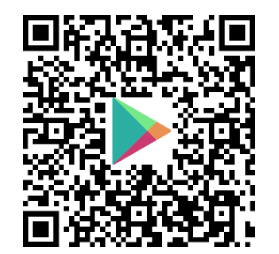

#### **1.2 Se connecter avec ses identifiants FFRandonnée**

avec laque<br>MaRando

Pour finaliser, choisissez la bonne action ci-<br>dessous selon votre situation

Je crée un compte

J'ai déjà un compte FFRandonnée Plus tard (je reste déconnecté)

Une fois la mise à jour de MaRando® réalisée, il est important que chaque utilisateur soit identifié comme licencié FFRandonnée ou titulaire d'un RandoPass. Pour cela, la connexion à son compte doit passer par le bouton « Se connecter avec la FFRandonnée » en prenant soin de renseigner son numéro d'adhérent ou son adresse mail associée ou son identifiant ainsi que son mot de passe.

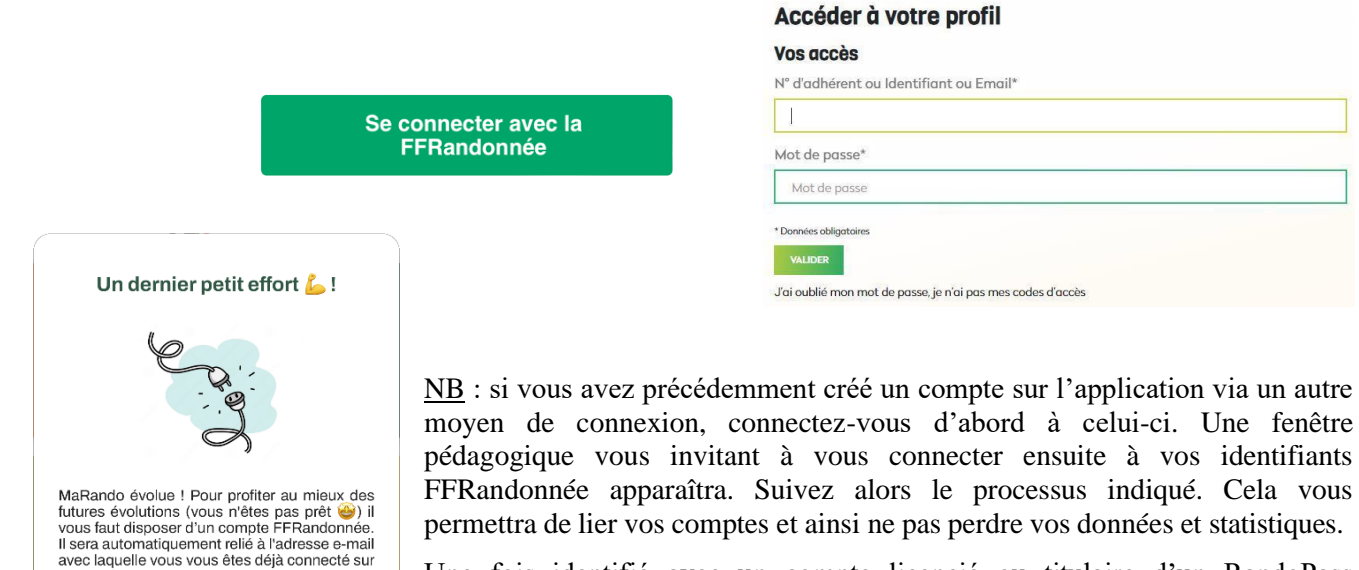

Une fois identifié avec un compte licencié ou titulaire d'un RandoPass FFRandonnée, l'application MaRando vous ouvre l'accès à la fonctionnalité MaTribu, accessible depuis la page d'accueil ou via le menu déroulant > MaTribu.

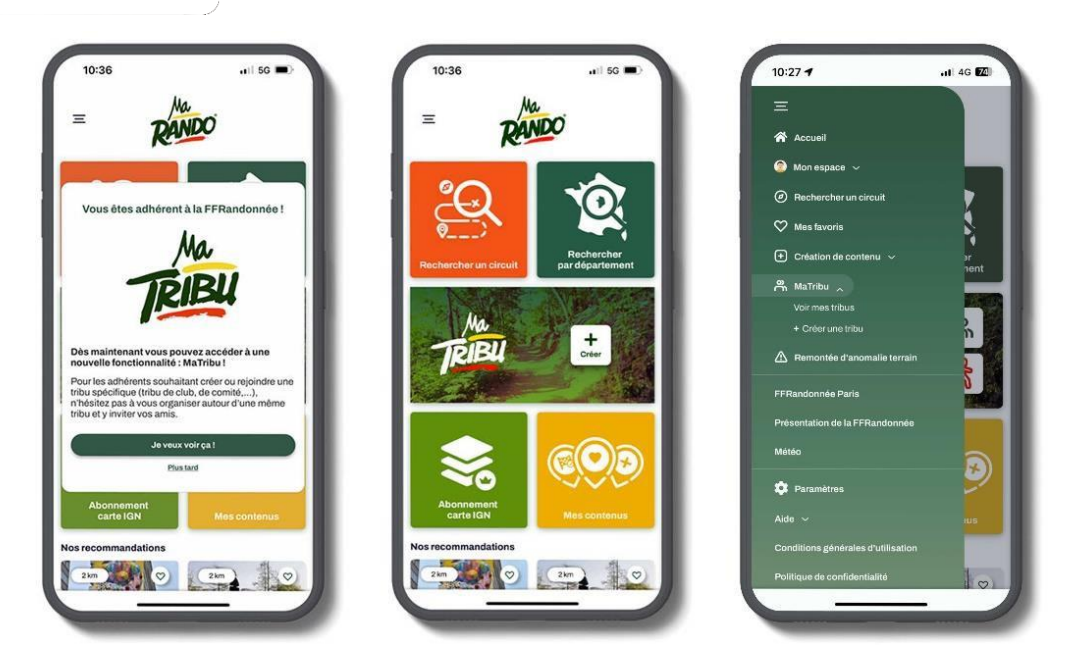

*Nouvelle interface de MaRando® après la connexion à un compte licencié ou titulaire d'un RandoPass*

 **Si l'application ne vous permet plus d'accéder à MaTribu, cela signifie que les informations relatives à votre compte et reçues par l'application ont expiré. Dans ce cas, reconnectez-vous via le bouton « Se connecter » du menu principal pour rafraîchir les informations.**

## **2 Créer une tribu**

Sur l'écran d'accueil de MaRando®, sous les dalles de recherche de circuit, une large dalle est dédiée à MaTribu. Elle comporte un bouton « + Créer »  $\leftarrow$  pour créer une nouvelle tribu. Celle dalle peut  $\left| \begin{array}{c} \pm \\ \pm \end{array} \right|$  pour créer une nouvelle tribu. Celle dalle peut également s'implémenter de tribus (jusqu'à 3) créées ou rejointes récemment.

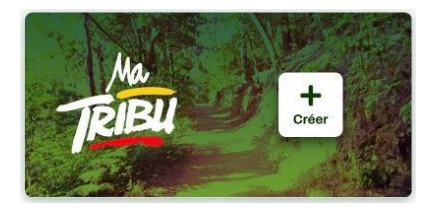

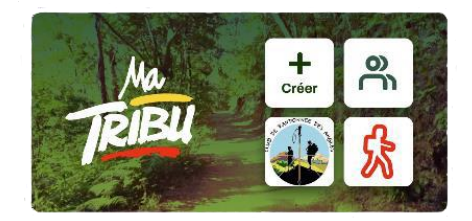

*Dalle MaTribu vierge Dalle MaTribu avec accès direct à 3 tribus créées ou rejointes*

Pour créer une tribu, cliquez sur le bouton « + Créer »  $\frac{+}{\frac{1}{\csc n}}$  de la dalle MaTribu ou sur le bouton

« + Créer une tribu »  $\overline{ }$  + Créer une tribu du menu principal.

Un formulaire « Création de la tribu » apparaît. Remplissez-le d'au moins un nom (seul champ obligatoire). Vous pouvez également rajouter une image de la tribu ainsi qu'une photo de couverture de la tribu.

NB : En tant que « Chef de tribu » (i.e créateur de tribu), vous pourrez ultérieurement modifier votre tribu à tout moment. Pour cela, rendez-vous dans les paramètres de la Tribu en cliquant sur le bouton (⁝) situé en haut à droite de votre page d'accueil de Tribu ou dans la liste de vos tribus puis en cliquant sur

« Modifier la tribu »  $\oslash$  Modifier la tribu

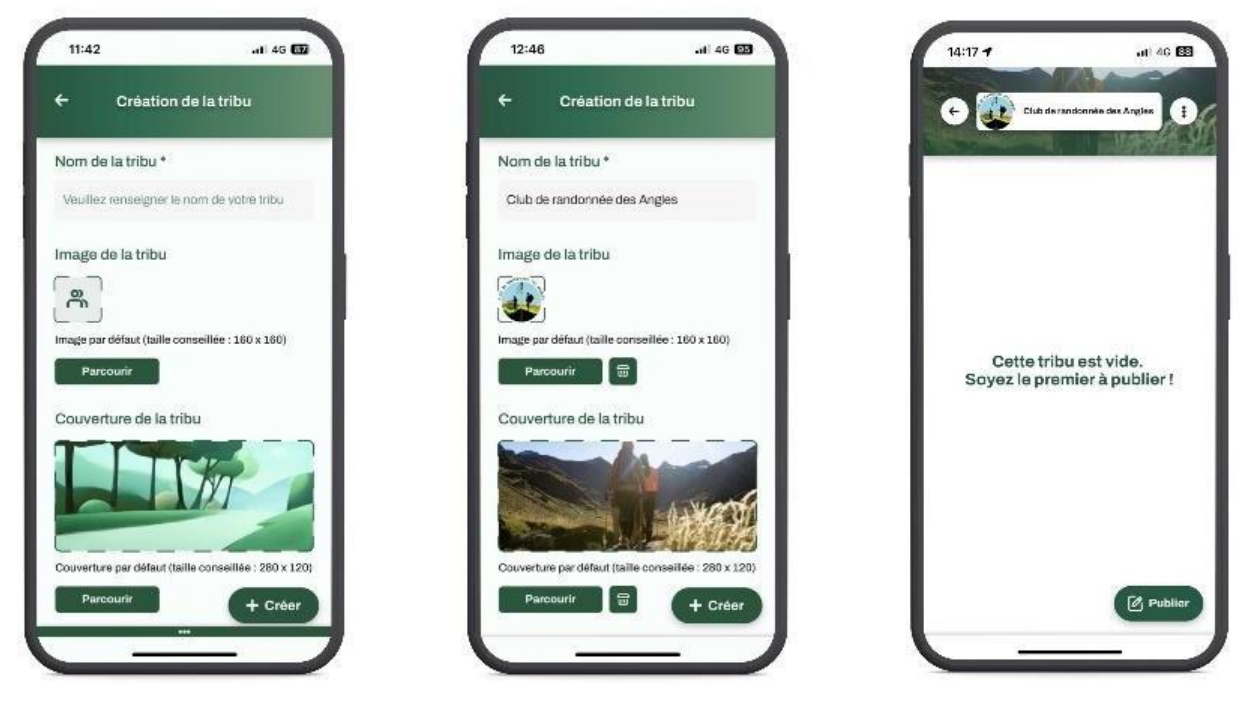

*Exemple de remplissage du formulaire de création d'une tribu + aperçu dans la tribu*

Pour finaliser la création de votre tribu, cliquez sur le bouton « + Créer »

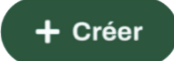

 $\ddot{\bullet}$ 

## **3 Inviter des membres**

Pour qu'une tribu vive, il est indispensable d'y inviter des membres. Pour l'instant, seuls les randonneurs licenciés à la FFRandonnée ou titulaires d'un RandoPass peuvent être invités dans une tribu. Les randonneurs invités doivent impérativement être connectés sur l'application mobile MaRando®, avec leur identifiant FFRandonnée pour pouvoir participer à la tribu (cf. 1. Accéder à la fonctionnalité MaTribu)

Après avoir créé votre tribu, vous arrivez sur un formulaire d'invitation pour les membres que vous souhaitez inviter dans votre tribu. Pour inviter vos membres, il vous faut saisir leur adresse mail de licencié ou de titulaire d'un RandoPass. Pour ce faire, cliquez sur « Inviter mes premiers membres » ou sur le bouton « Inviter »

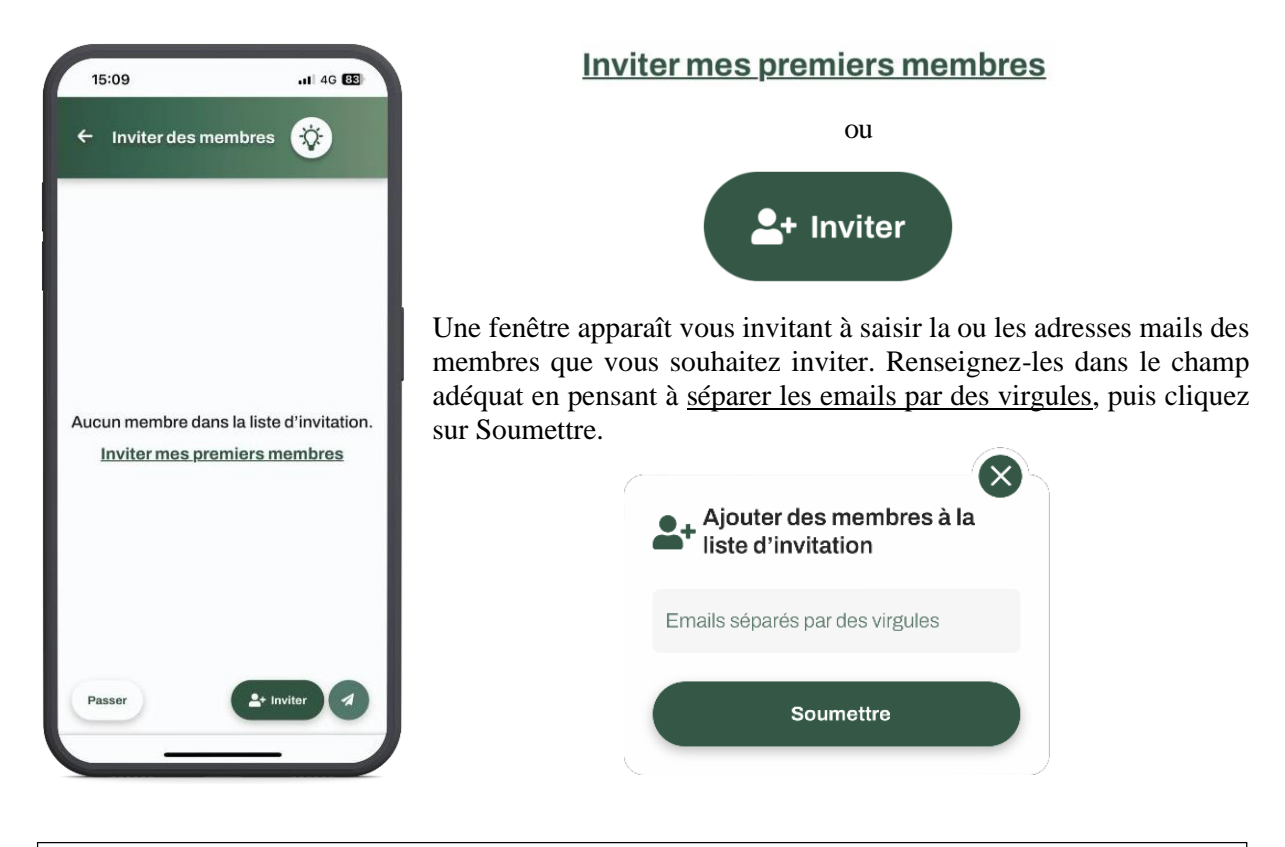

 **Assurez-vous que les personnesinvitées disposent bien d'une licence FFRandonnée ou d'un RandoPass pour qu'ils puissent accéder à votre Tribu.**

La liste des membres que vous souhaitez inviter se met à jour et un message d'erreur apparaît si un mail est mal renseigné. Dans tous les cas, vous pouvez éditer la liste avec les icônes mis à votre disposition.

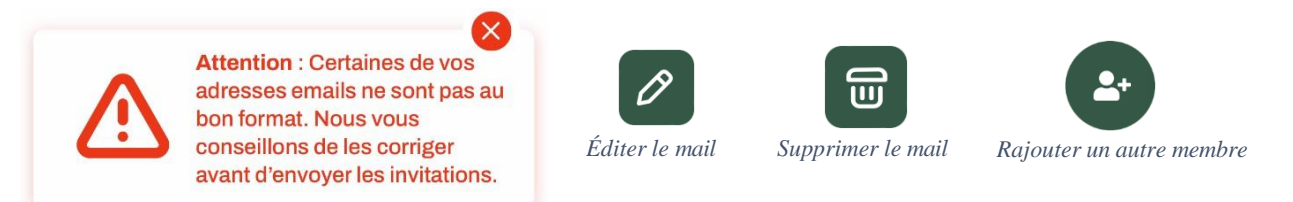

Une fois votre liste d'invitation finalisée, validez-là en cliquant sur le bouton « Envoyer ».

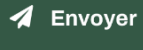

Les membres invités reçoivent alors une invitation par mail avec un lien d'acceptation pour devenir membre de la Tribu : Modèle de message de [noreply@ffrandonnee.fr](mailto:Modèle%20de%20message%20de%20noreply@ffrandonnee.fr) :

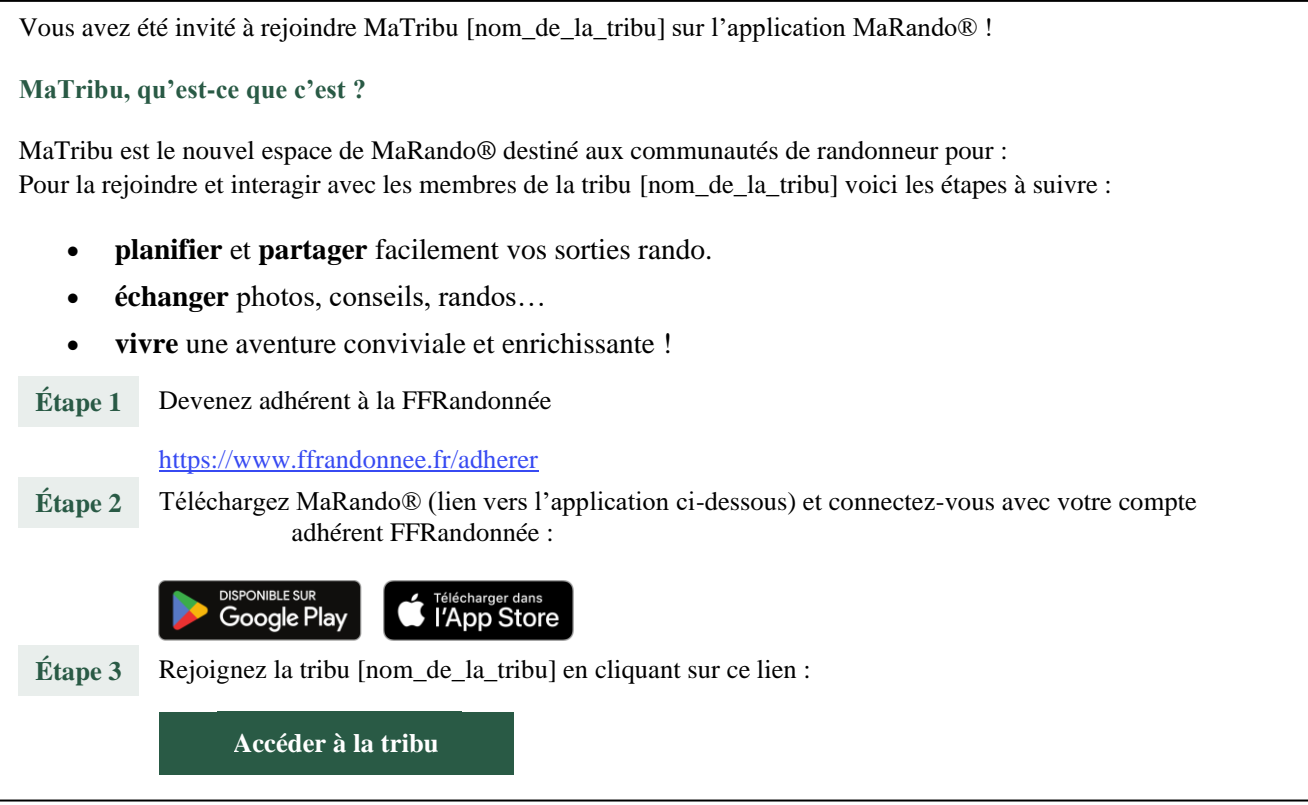

Il suffira aux membres invités de suivre la procédure mentionnée et de cliquer sur le bouton Accéder à la tribu pour être membre actif de votre tribu.

## A Sans clic sur le bouton « Accéder à la tribu », le membre invité ne rejoindra jamais la tribu.

NB : En tant que « Chef de tribu » (i.e créateur de tribu), vous pourrez à tout moment (r)envoyer de nouvelles invitations ou exclure des membres. Pour cela, rendez-vous dans les paramètres de la Tribu en cliquant sur le bouton (:) situé en haut à droite de votre page d'accueil de Tribu ou dans la liste de vos tribus puis en cliquant sur  $\frac{Q_{\alpha}}{Q_{\alpha}}$  Gérer les membres

Tous les membres actifs de la tribu sont observables dans ce même espace, le « chef de tribu » étant en tête de liste.

#### **4 Rejoindre une tribu**

Pour rejoindre une tribu, il faut remplir les conditions indiquées dans 1. Accéder à la fonctionnalité MaTribu et qu'un « chef de la tribu » vous ait envoyé un mail d'invitation pour rejoindre sa tribu.

Si vous avez déjà rempli les conditions du 1. Accéder à la fonctionnalité MaTribu, alors il vous suffit de cliquer sur le bouton « Accéder à la tribu » présent dans le mail d'invitation

 **Le mail est envoyé par l'adresse mail [noreply@ffrandonnee.fr.](mailto:noreply@ffrandonnee.fr) Au besoin, pensez à vérifier vos spams, le courrier peut peut-être s'y trouver.**

Après avoir cliqué sur Accéder à la tribu, vous pouvez retrouver la nouvelle image de la tribu sur la dalle d'accueil de MaTribu ainsi que dans votre liste de tribus. Pour accéder au fil d'actualité de la tribu correspondante, cliquez sur l'image de la tribu depuis la dalle MaTribu, sinon rendez-vous dans la liste de vos Tribus (cf. 5. Accéder à la liste de ses tribus) et cliquez sur celle correspondant.

## **5 Accéder à la liste de ses tribus**

Pour accéder à la liste de ses tribus, cliquez simplement sur le logo MaTribu de la dalle d'accueil, sinon cliquez sur  $\sqrt{\text{O}}$ ir mes tribus dans le menu déroulant. d'accueil, sinon cliquez sur Voir mes tribus

## **6 Réaliser une publication dans la tribu**

Chaque membre d'une tribu (« chef de tribu » ou membre invité) peut réaliser une publication au sein des tribus auxquelles il appartient. Une publication peut contenir une donnée (circuit ou POI), ainsi qu'une description associée. Le champ « Description de la publication » est obligatoire. En revanche, il n'est pas obligatoire de joindre une donnée.

 **Il n'est pas possible de joindre de photos à la publication. Cette possibilité est en revanche proposée en rédigeant un commentaire.**

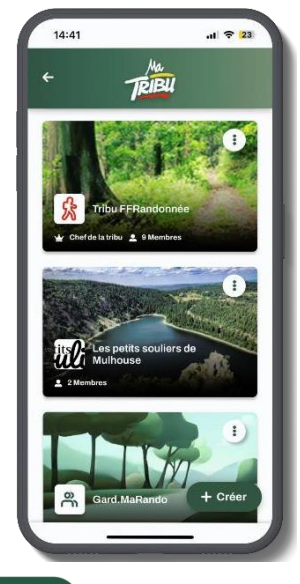

 $[8]$  Publier

#### **6.1 Depuis la tribu**

Cette opération se fait via le bouton « Publier » en bas à droite de l'écran de la tribu.

Pour ajouter une donnée à sa publication, cliquez sur

Parcourir les données

Une interface de sélection de données apparaît, ces dernières étant réparties par catégories :

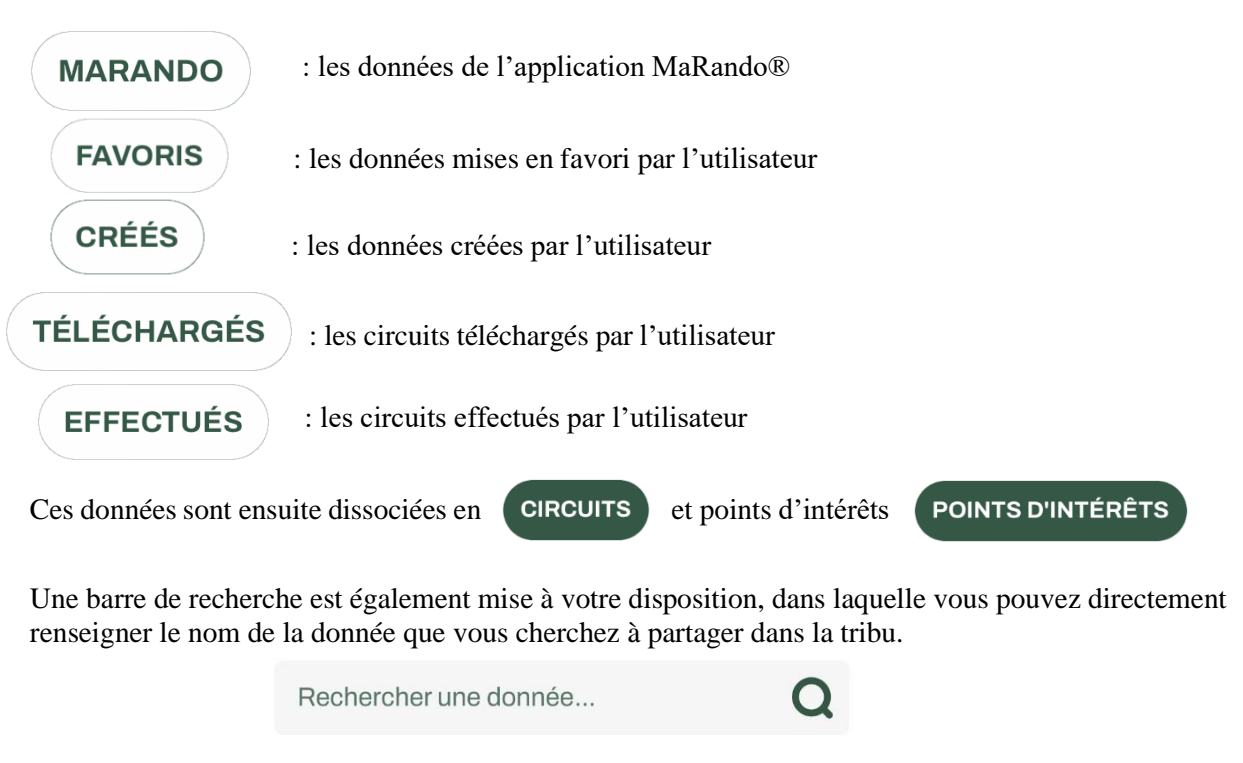

Pour sélectionner la donnée, cliquez sur la donnée correspondante. Elle apparaît alors dans le formulaire de création de publication. Vous pouvez la  $\Box$  changer  $\Box$  ou la supprimer 霝

Pour finaliser votre publication dans la tribu, cliquez sur

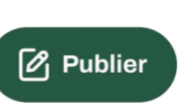

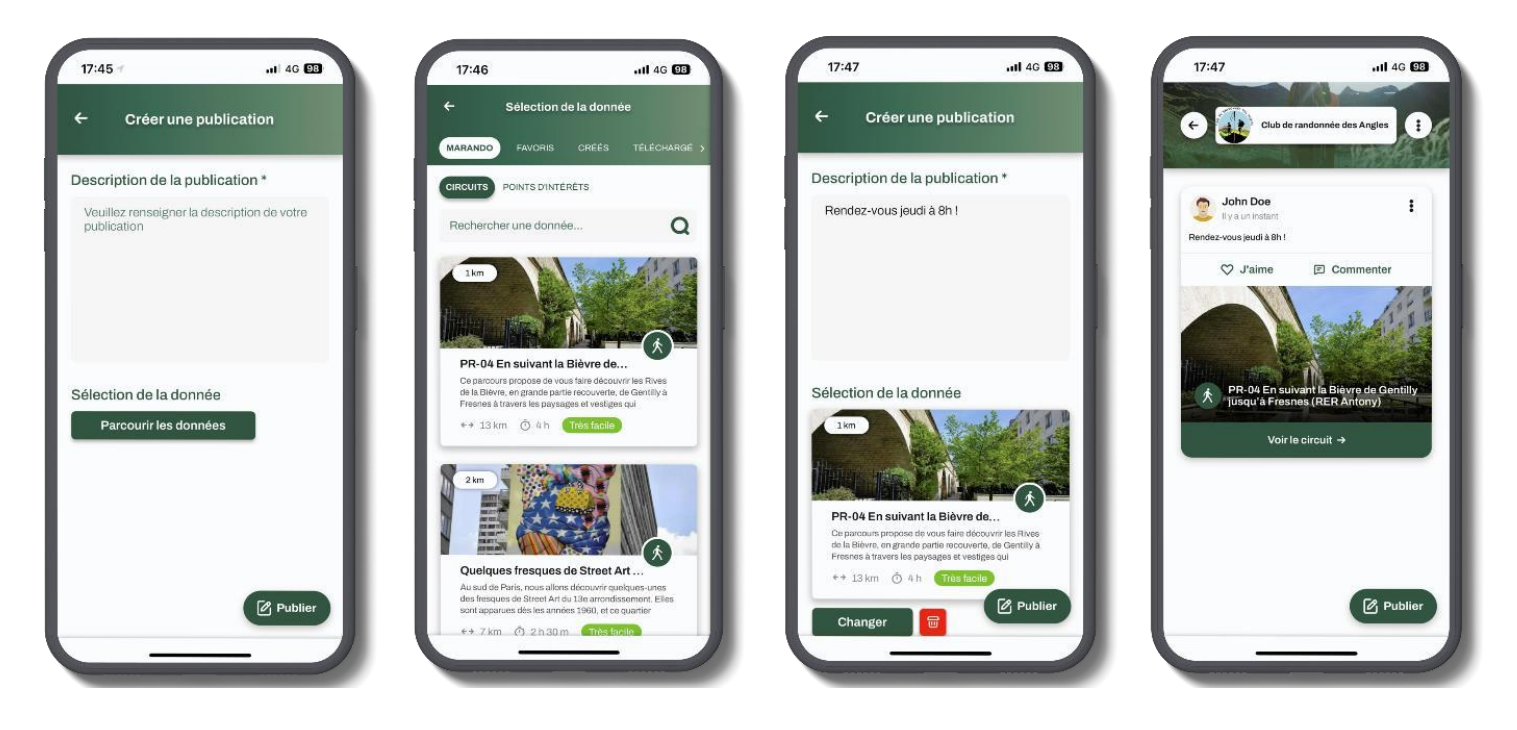

*Parcours utilisateur de la création d'une publication jusqu'à son affichage dans la tribu*

#### **6.2 Depuis une donnée de l'application**

Lorsque vous êtes sur une donnée de l'application, quelle qu'elle soit, vous pouvez directement la partager dans la Tribu de votre choix. Pour cela, rendez-vous sur la fiche de consultation de la donnée et cliquez sur le bouton (:) situé en haut à droite de la fiche. Puis, cliquez sur  $\mathcal{P}_{\mathcal{C}_{\mathcal{S}}}$  Partager dans une tribu et sélectionnez la tribu dans laquelle vous souhaitez partager la donnée.

La donnée et la tribu ainsi sélectionnée, vous arrivez directement sur le formulaire de création d'une publication avec le champ de donnée pré-rempli.

Il ne vous reste plus qu'à rajouter un texte de description de la publication et cliquer sur « Publier »  $\boxed{\mathscr{O}_I}$  Publier

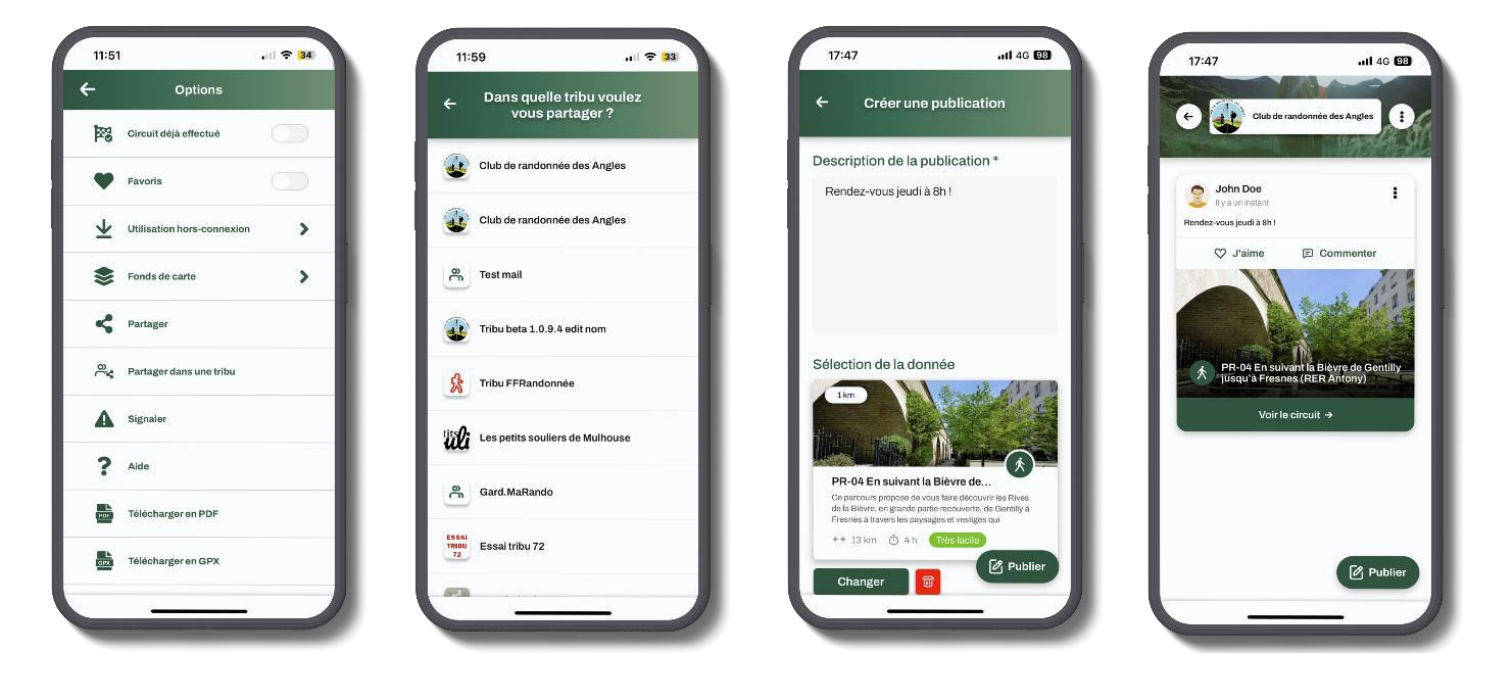

*Parcours utilisateur de la création d'une publication depuis une donnée jusqu'à son affichage dans la tribu*

## **7 Consulter et interagir avec une publication**

## **7.1 Les informations visibles sur une publication**

Les publications partagées par vous ou par un autre membre de la tribu se trouvent sur le fil d'actualité de la tribu. Elles sont classées par date de publication de la plus récente à la plus ancienne. Chaque publication apparaît avec comme information :

- L'auteur de la publication
- La description de la publication
- La période qui vous sépare de la date de publication au moment où vous lisez la publication
- Un bouton pour « aimer » la publication  $\heartsuit$  J'aime
- Un bouton pour « commenter » la publication  $\Box$  Commenter

Ainsi que, si une donnée a été partagée dans la publication :

- La photo associée à la donnée
- Le titre de la donnée
- La typologie de la donnée partagée
- Un bouton pour accéder à la fiche de consultation de la donnée et réaliser les mêmes opérations que pour une donnée « classique » présente dans l'application (suivi de circuit, mise en favori, téléchargement GPX/PDF, utilisation hors-connexion, partager dans une tribu, …)

Voir le circuit  $\rightarrow$ 

Si vous êtes auteur de la publication, un bouton d'édition : apparaît en haut à droite de votre publication vous permettant d'éditer ou de supprimer la publication

# **Éditer la publication**

## **Supprimer la publication**

Si vous êtes « Chef de la tribu », un bouton d'édition : sur chacune des publications des autres membres de votre Tribu, vous permettant de supprimer la publication.

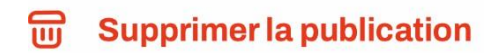

#### **7.2 Interagir avec une publication**

Pour interagir avec une publication, vous pouvez utiliser les boutons « J'aime » et « Commenter » de la publication.

En cliquant sur « J'aime », le cœur associé au bouton devient vert **U'aime** 

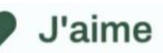

En cliquant sur « Commenter », vous accédez à l'interface de commentaire vous donnant droit de lire les commentaires déjà rattachés à la publication et d'y ajouter le vôtre. Dans ce cas, remplissez le champ de texte dédié. Vous pouvez ajouter une ou plusieurs photos à votre commentaire en cliquant sur les boutons associés. Si aucun commentaire n'a encore été fait, alors un texte d'information apparaîtra dans ce sens.

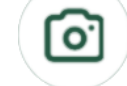

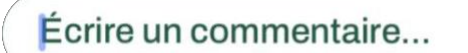

*Prendre une photo Choisir une image Ecrire un commentaire*

De même, vous pouvez aussi « Aimer » ou « Commenter » les commentaires réalisés sous la publication en cliquant respectivement sur « J'aime » et « Répondre ». Dans le cas du « J'aime », celui-ci se transforme en « Je n'aime plus », vous permettant d'annuler l'opération si nécessaire.

NB : tous vos commentaires sont éditables ou supprimables en cliquant sur le bouton :

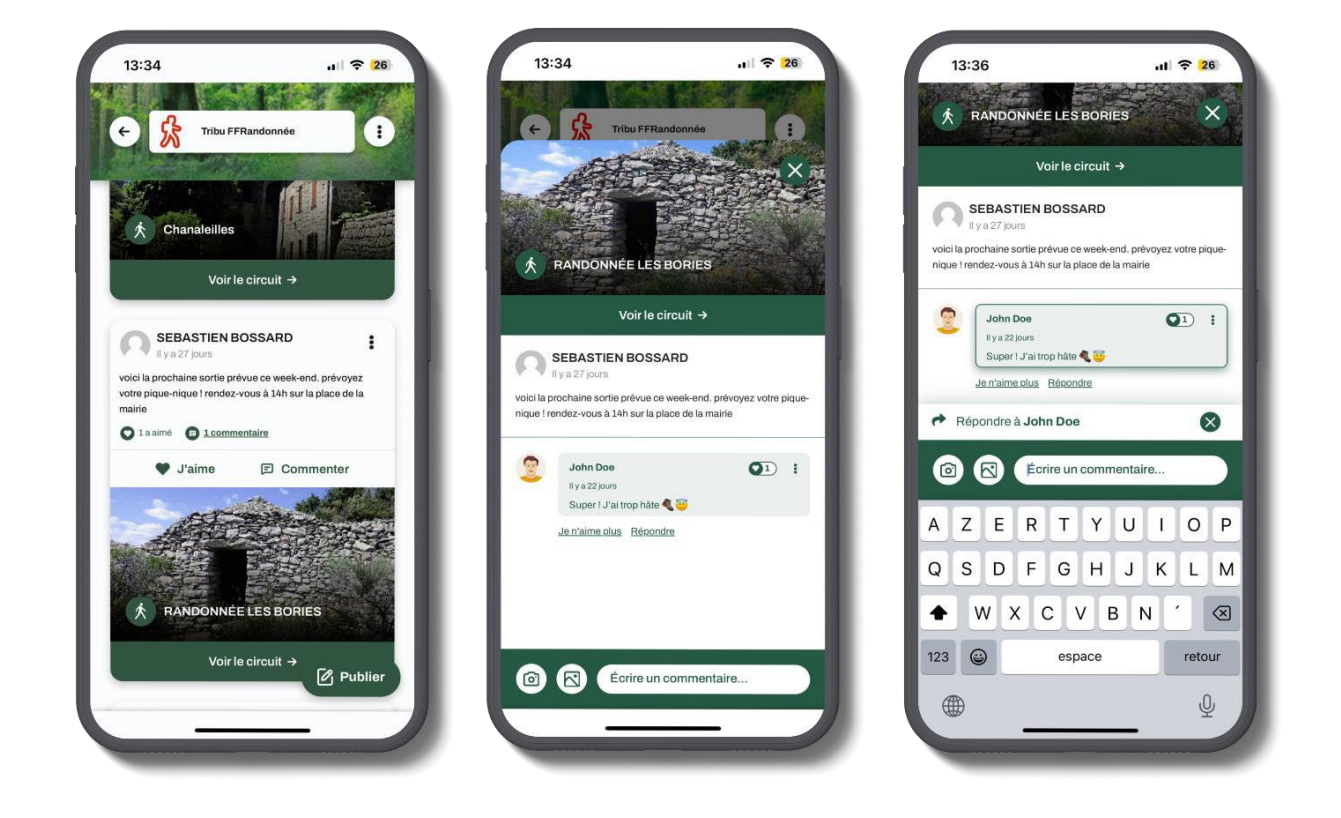

#### **7.3 Alertes et notifications**

Vous pouvez être notifié d'un certain nombre d'actions faites au sein des tribus :

- Pour une nouvelle publication dans une tribu où vous êtes membre
- Pour un commentaire réalisé dans une de vos publications
- Pour les chefs de tribus : pour l'arrivée d'un nouveau membre au sein de la tribu

Pour cela, il est obligatoire d'autoriser les notifications pour l'application MaRando®. Rendez-vous dans les Paramètres de votre téléphone, puis dans Notifications > MaRando et activez les notifications.

Si vous cliquez sur l'une des notifications reçues, vous êtes automatiquement redirigé vers la tribu concernée et l'information pour laquelle vous avez été notifié.

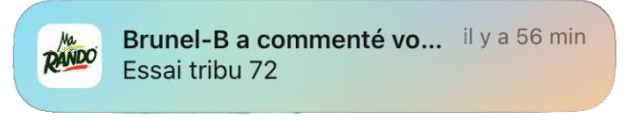

*Exemple de notification reçue*

NB : les mentions « J'aime » ne font pas l'objet de notification.

## **8 Quitter ou supprimer une tribu**

#### **8.1 Quitter une tribu**

Vous aurez toujours la possibilité de quitter une tribu par vous-même. Pour cela, rendez-vous dans les paramètres de la tribu en cliquant sur le bouton (:) situé en haut à droite de votre page d'accueil de tribu ou de votre liste de tribus et cliquez sur  $\Box$  Quitter la tribu

#### **8.2 Supprimer une tribu**

Seul le « Chef de la tribu » peut supprimer la tribu qu'il a créé. Pour cela, rendez-vous dans les paramètres de la tribu en cliquant sur le bouton (:) situé en haut à droite de votre page d'accueil de tribu ou de votre liste de tribus et cliquez sur  $\frac{1}{\ln 1}$  Supprimer la tribu

**La suppression d'une tribu entraîne la suppression de tous les membres de la tribu**